## **Brukerveiledning for å søke kursstøtte:**

## **Trykk på grønn knapp** *Søk tilskudd*

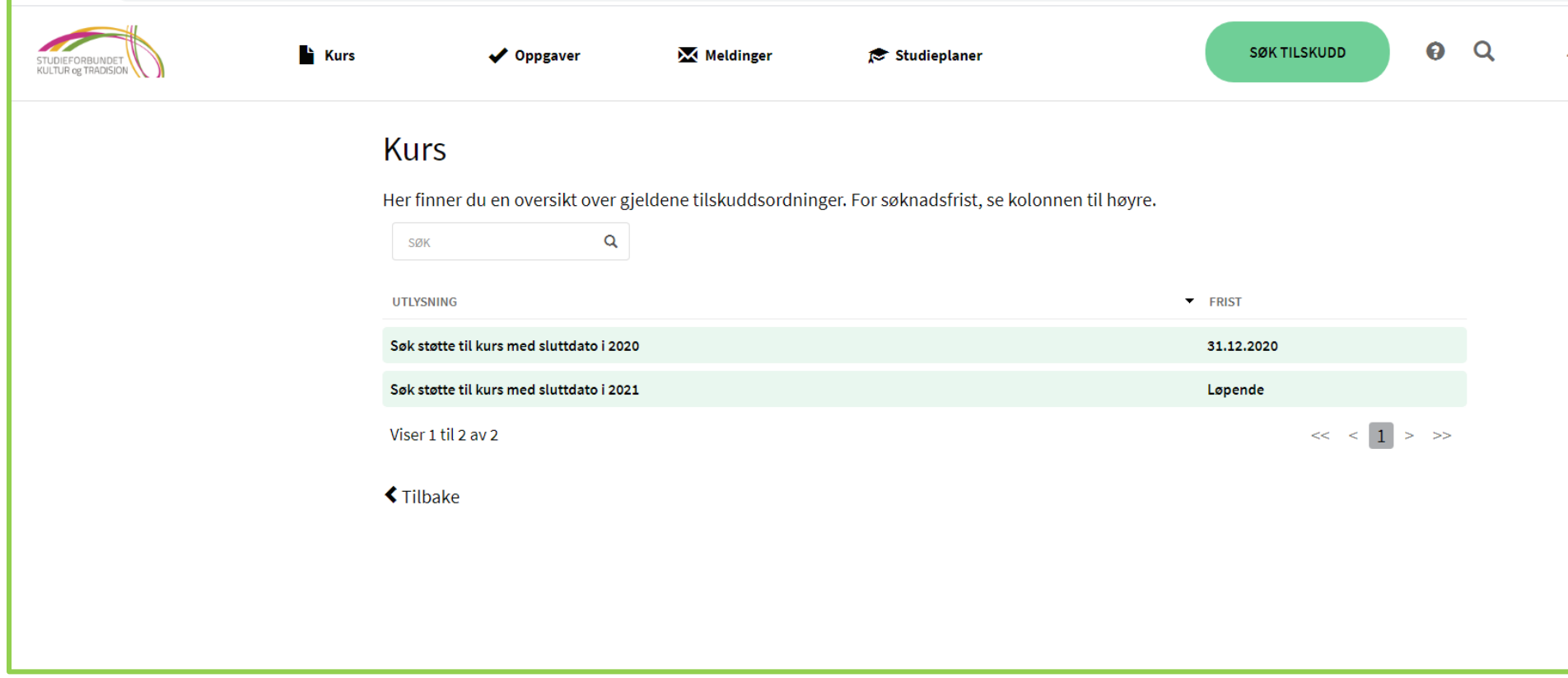

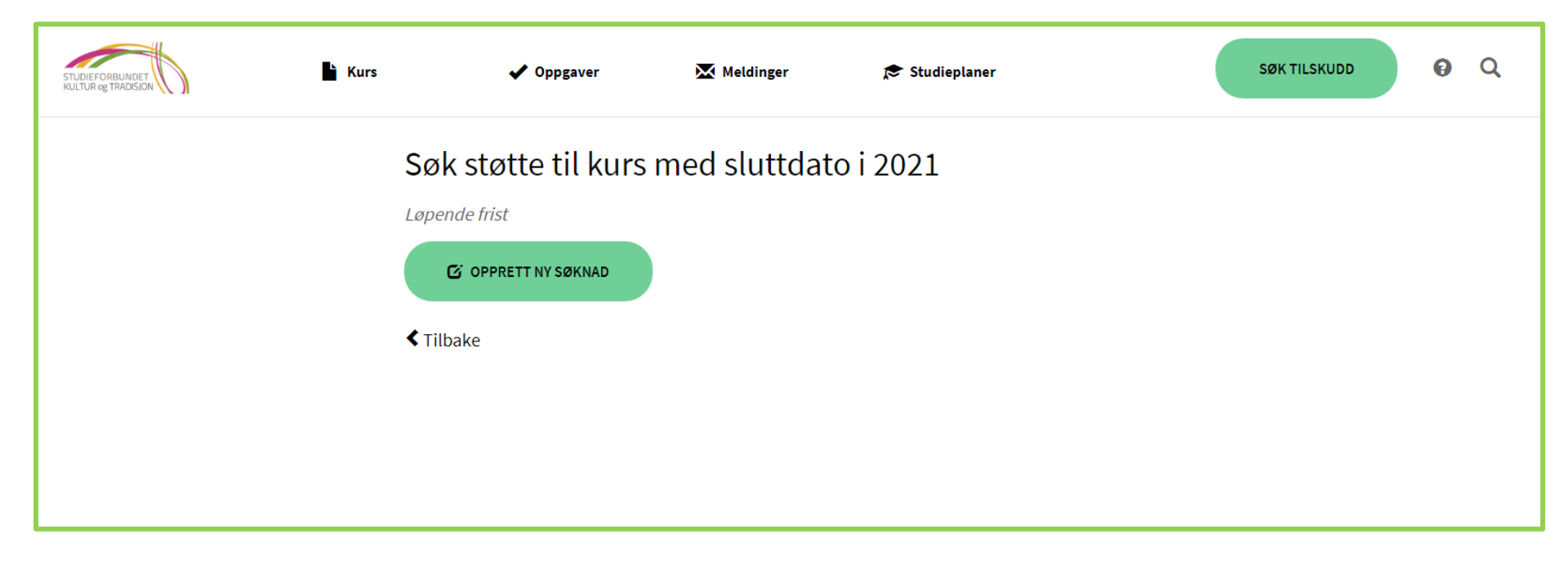

## **Trykk på** *Utlysning* **som gjelder det året kurset deres avsluttes**

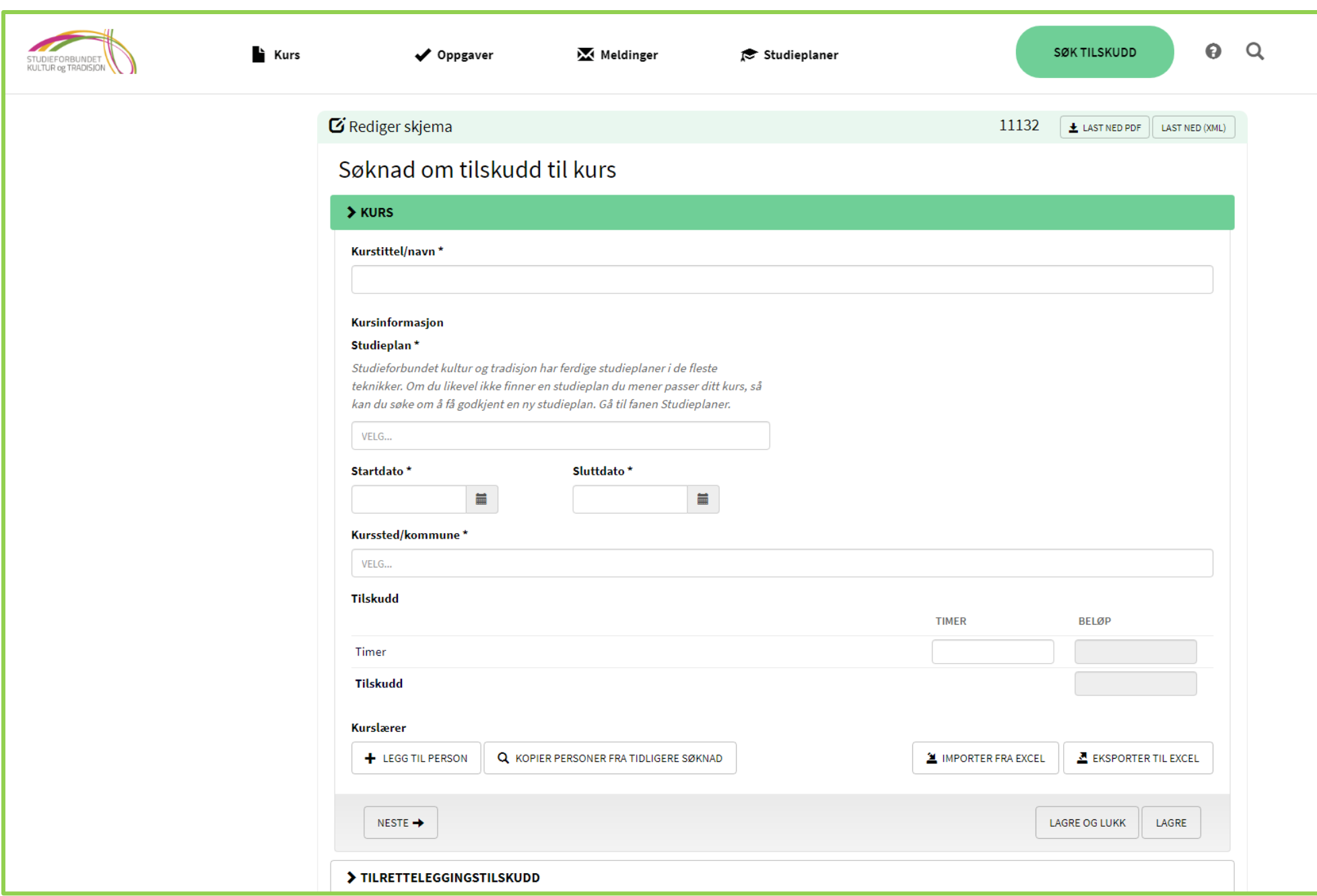

Nå er du inne i søknadskjemaet og kan følge rettledningene i skjemaet

Når kurset er godkjent av Studieforbundet, blir rapportskjema tilgjengelig. Der fyller dere ut deltakere og frammøte underveis i kurset.

Følg informasjonen inne på hvert punkt.

Når kurset er ferdig, legger dere inn utgifter og sender inn skjemaet. Om dere ikke har lagt inn lagets kontonummer, må dere gjøre det før dere får utbetalt kursstøtte. Trykk på navnet ditt øverst til høyre på siden. Gå til *Administrer organisasjon* og så til *Betalingsmottaker*

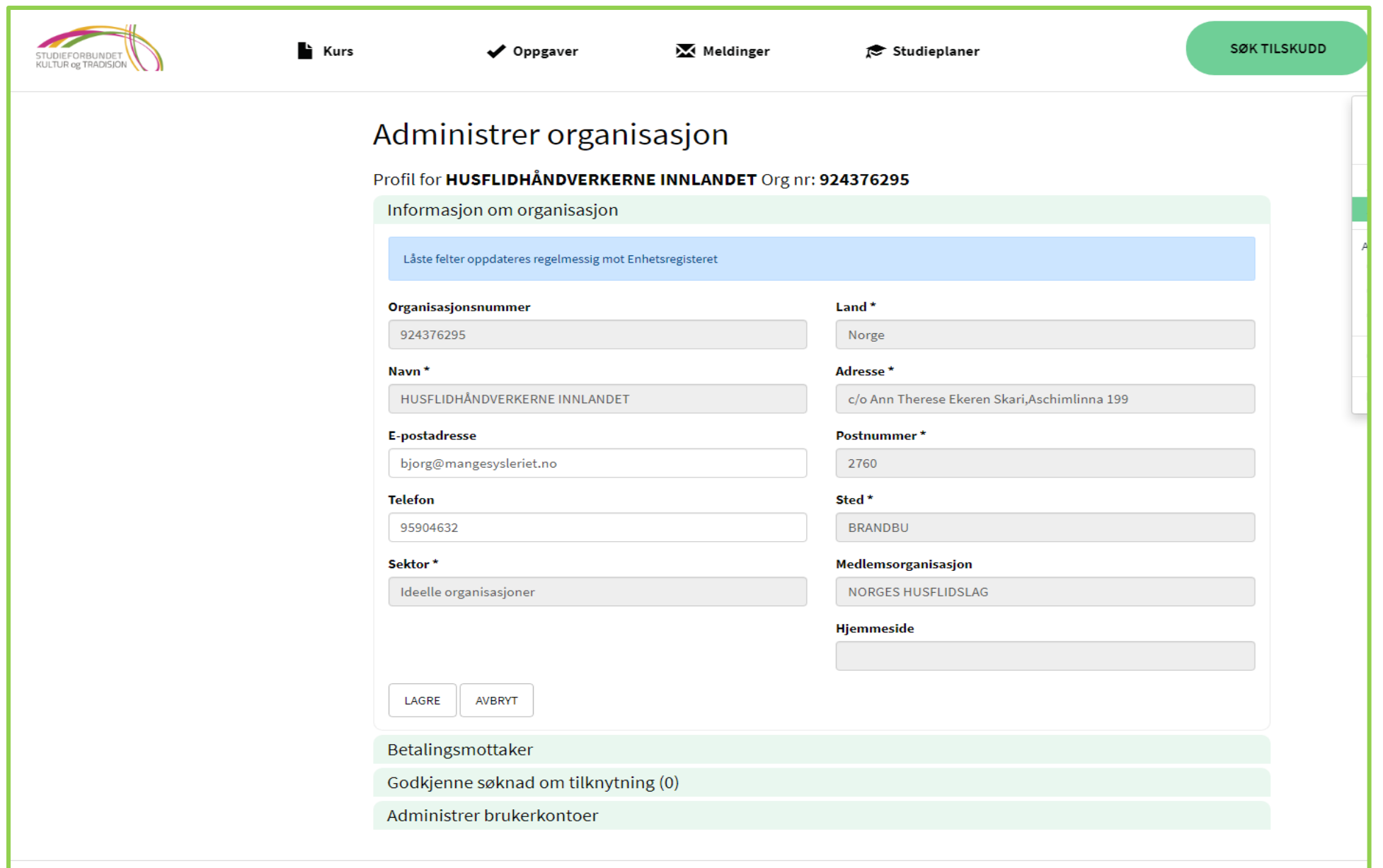

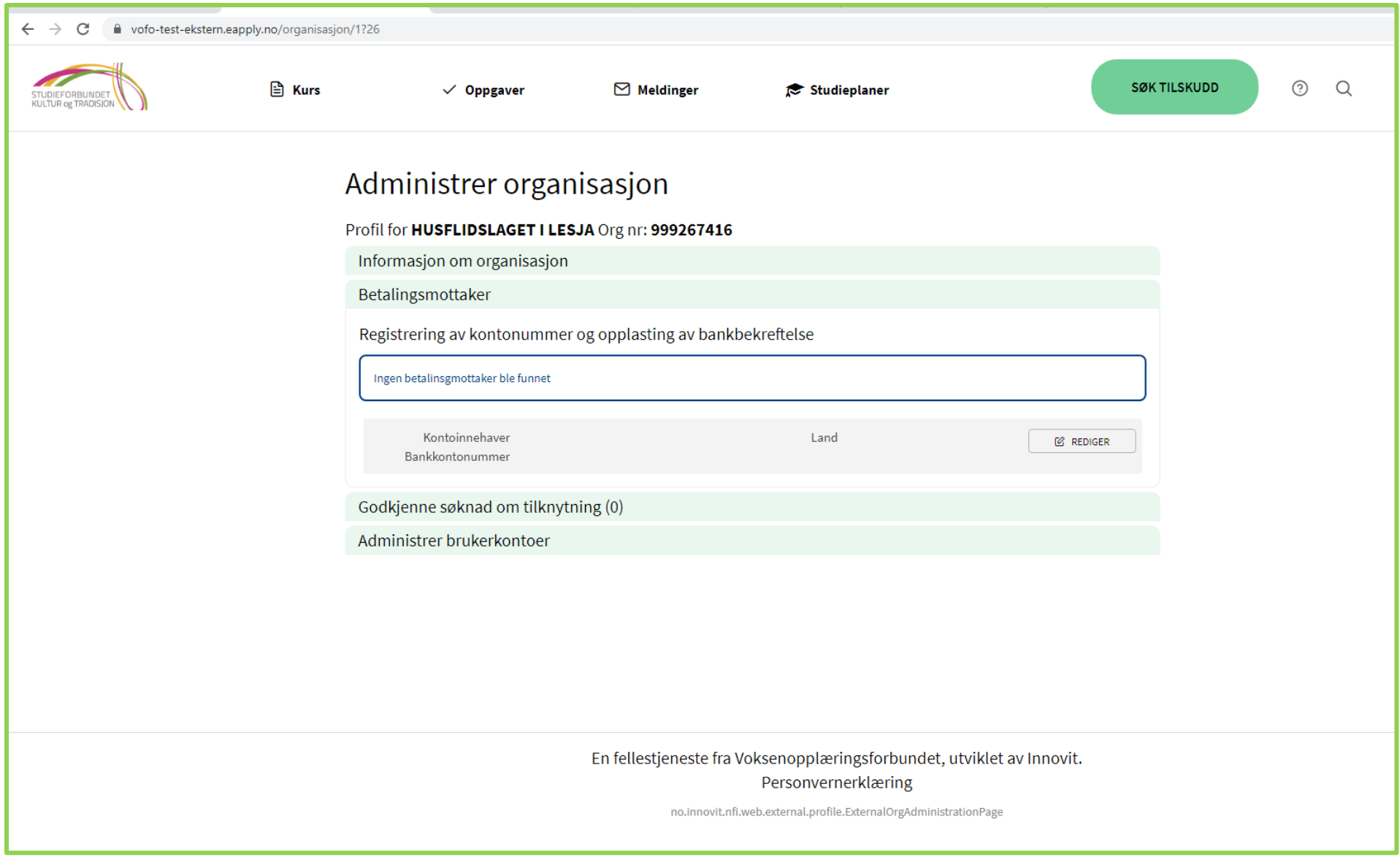